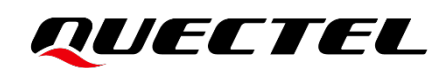

# **LC76G Series EVB User Guide**

### **GNSS Module Series**

Version: 1.0

Date: 2023-04-21

Status: Released

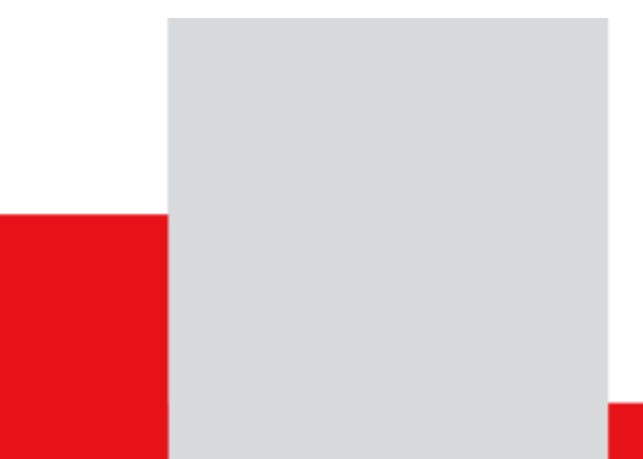

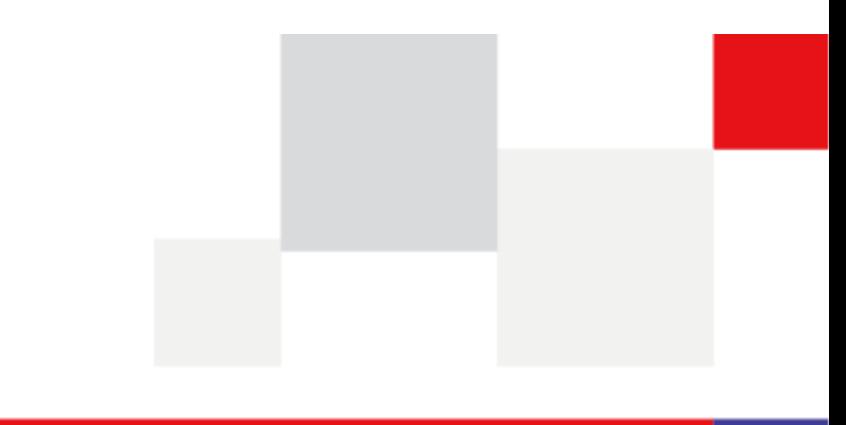

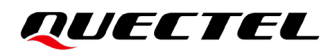

**At Quectel, our aim is to provide timely and comprehensive services to our customers. If you require any assistance, please contact our headquarters:**

#### **Quectel Wireless Solutions Co., Ltd.**

Building 5, Shanghai Business Park Phase III (Area B), No.1016 Tianlin Road, Minhang District, Shanghai 200233, China Tel: +86 21 5108 6236 Email: [info@quectel.com](mailto:info@quectel.com)

#### **Or our local offices. For more information, please visit:**

[http://www.quectel.com/support/sales.htm.](http://www.quectel.com/support/sales.htm)

**For technical support, or to report documentation errors, please visit:** 

[http://www.quectel.com/support/technical.htm.](http://www.quectel.com/support/technical.htm)

Or email us at: [support@quectel.com.](mailto:support@quectel.com)

## **Legal Notices**

We offer information as a service to you. The provided information is based on your requirements and we make every effort to ensure its quality. You agree that you are responsible for using independent analysis and evaluation in designing intended products, and we provide reference designs for illustrative purposes only. Before using any hardware, software or service guided by this document, please read this notice carefully. Even though we employ commercially reasonable efforts to provide the best possible experience, you hereby acknowledge and agree that this document and related services hereunder are provided to you on an "as available" basis. We may revise or restate this document from time to time at our sole discretion without any prior notice to you.

## **Use and Disclosure Restrictions**

### **License Agreements**

Documents and information provided by us shall be kept confidential, unless specific permission is granted. They shall not be accessed or used for any purpose except as expressly provided herein.

### **Copyright**

Our and third-party products hereunder may contain copyrighted material. Such copyrighted material shall not be copied, reproduced, distributed, merged, published, translated, or modified without prior written consent. We and the third party have exclusive rights over copyrighted material. No license shall be granted or conveyed under any patents, copyrights, trademarks, or service mark rights. To avoid ambiguities, purchasing in any form cannot be deemed as granting a license other than the normal nonexclusive, royalty-free license to use the material. We reserve the right to take legal action for noncompliance with abovementioned requirements, unauthorized use, or other illegal or malicious use of the material.

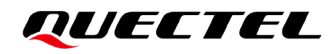

### **Trademarks**

Except as otherwise set forth herein, nothing in this document shall be construed as conferring any rights to use any trademark, trade name or name, abbreviation, or counterfeit product thereof owned by Quectel or any third party in advertising, publicity, or other aspects.

## **Third-Party Rights**

This document may refer to hardware, software and/or documentation owned by one or more third parties ("third-party materials"). Use of such third-party materials shall be governed by all restrictions and obligations applicable thereto.

We make no warranty or representation, either express or implied, regarding the third-party materials, including but not limited to any implied or statutory, warranties of merchantability or fitness for a particular purpose, quiet enjoyment, system integration, information accuracy, and non-infringement of any thirdparty intellectual property rights with regard to the licensed technology or use thereof. Nothing herein constitutes a representation or warranty by us to either develop, enhance, modify, distribute, market, sell, offer for sale, or otherwise maintain production of any our products or any other hardware, software, device, tool, information, or product. We moreover disclaim any and all warranties arising from the course of dealing or usage of trade.

## **Privacy Policy**

To implement module functionality, certain device data are uploaded to Quectel's or third-party's servers, including carriers, chipset suppliers or customer-designated servers. Quectel, strictly abiding by the relevant laws and regulations, shall retain, use, disclose or otherwise process relevant data for the purpose of performing the service only or as permitted by applicable laws. Before data interaction with third parties, please be informed of their privacy and data security policy.

## **Disclaimer**

- a) We acknowledge no liability for any injury or damage arising from the reliance upon the information.
- b) We shall bear no liability resulting from any inaccuracies or omissions, or from the use of the information contained herein.
- c) While we have made every effort to ensure that the functions and features under development are free from errors, it is possible that they could contain errors, inaccuracies, and omissions. Unless otherwise provided by valid agreement, we make no warranties of any kind, either implied or express, and exclude all liability for any loss or damage suffered in connection with the use of features and functions under development, to the maximum extent permitted by law, regardless of whether such loss or damage may have been foreseeable.
- d) We are not responsible for the accessibility, safety, accuracy, availability, legality, or completeness of information, advertising, commercial offers, products, services, and materials on third-party websites and third-party resources.

*Copyright © Quectel Wireless Solutions Co., Ltd. 2023. All rights reserved.*

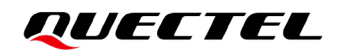

## <span id="page-3-0"></span>**Safety Information**

The following safety precautions must be observed during all phases of operation, such as usage, service or repair of any terminal incorporating Quectel LC76G series module. Manufacturers of the terminal should distribute the following safety precautions to users and operating personnel, and incorporate them into all manuals supplied with the product. Otherwise, Quectel assumes no liability for customers' failure to comply with these precautions.

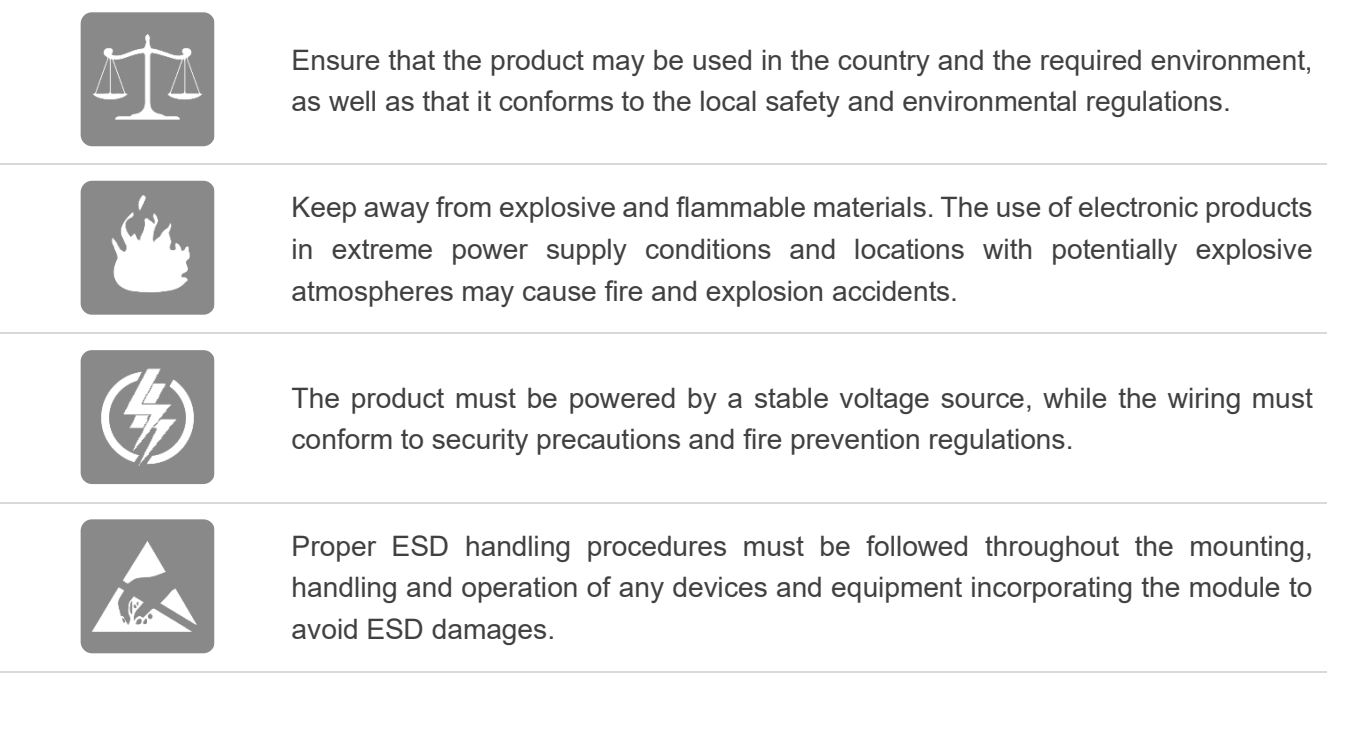

## <span id="page-4-0"></span>**About the Document**

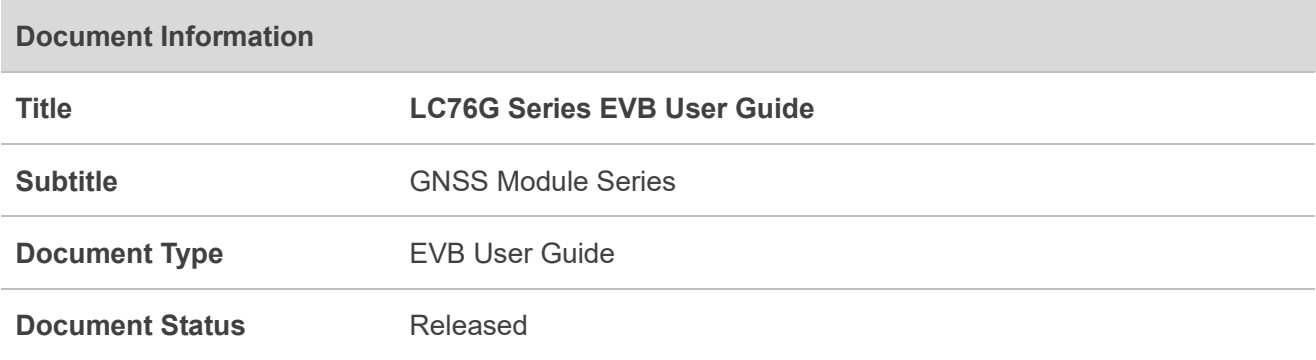

## **Revision History**

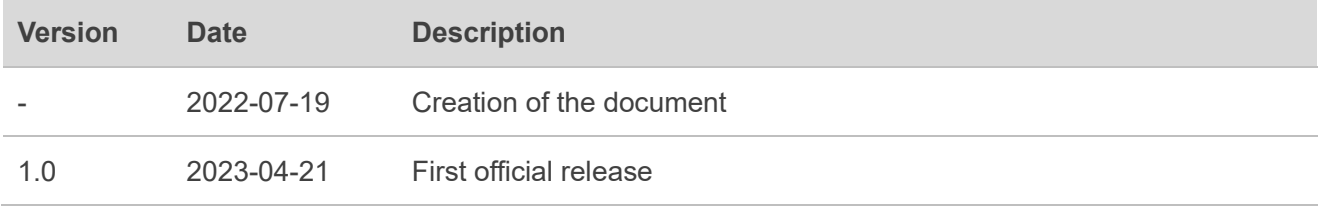

## <span id="page-5-0"></span>**Contents**

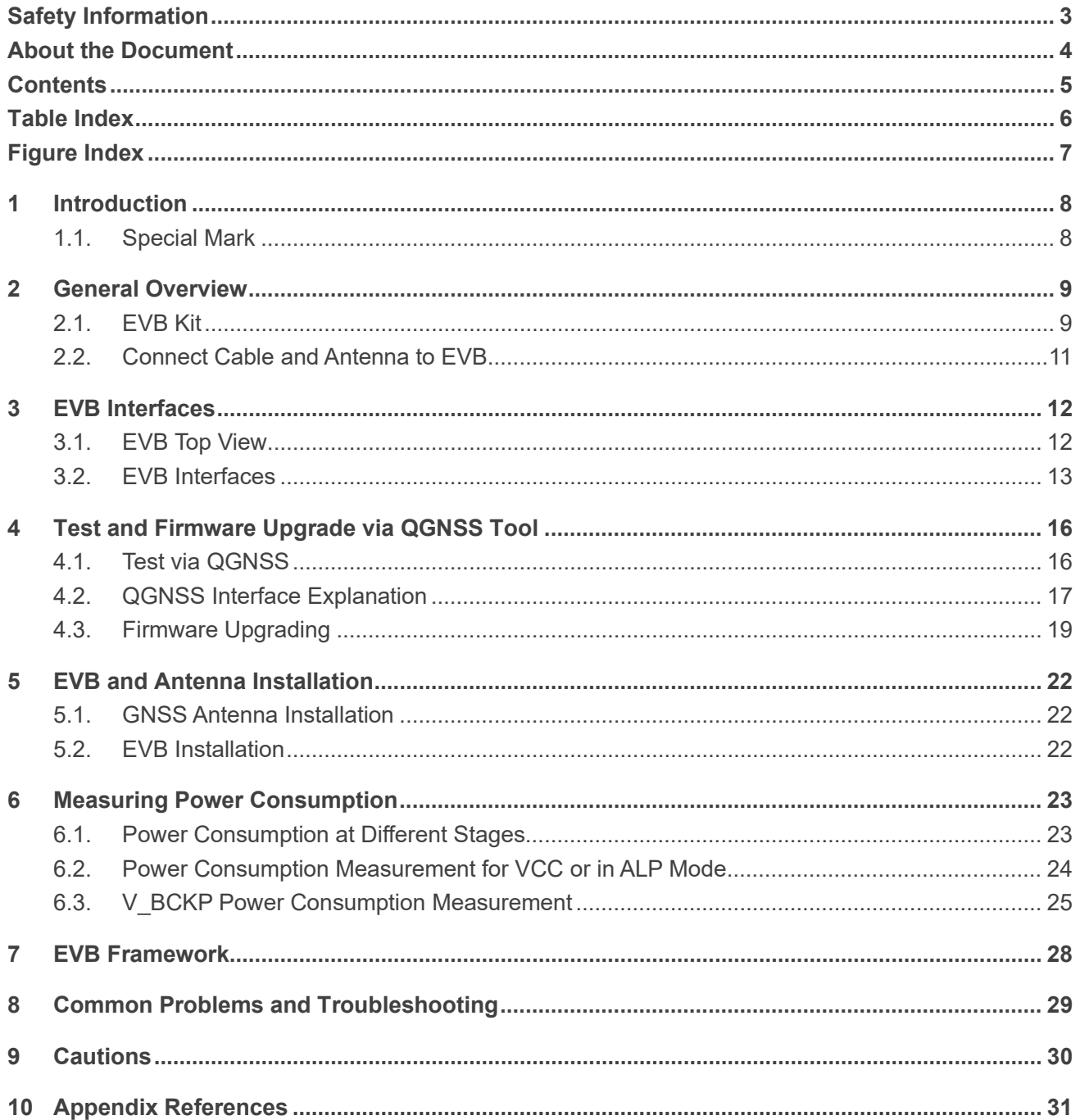

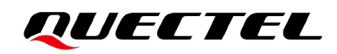

## <span id="page-6-0"></span>**Table Index**

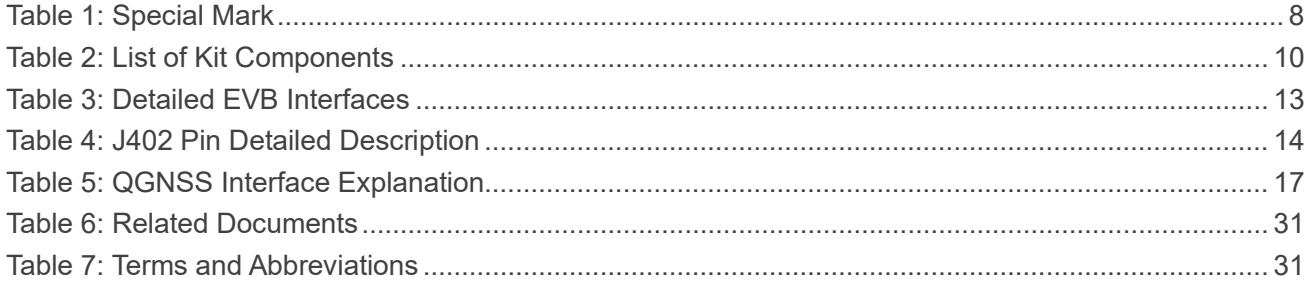

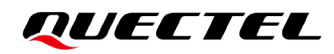

## <span id="page-7-0"></span>**Figure Index**

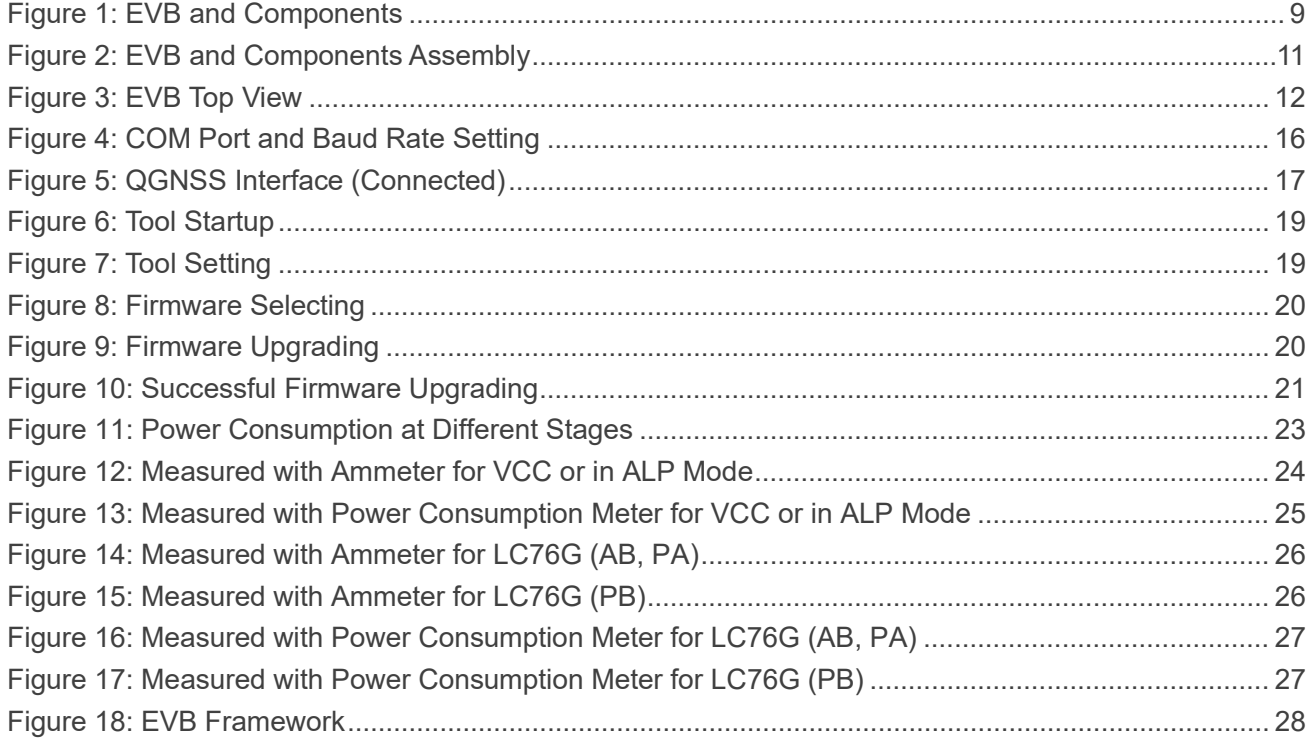

<span id="page-8-0"></span>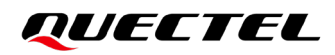

## **1 Introduction**

This document provides information on the steps needed to evaluate the Quectel LC76G series module using the Evaluation Board (EVB). The EVB is a convenient tool that allows you to become familiar with the module.

Specifically, the document is divided into several sections:

- Chapter 2 provides the general overview of EVB kit.
- Chapter 3 describes the EVB user interfaces.
- Chapter 4 describes how to test the module and upgrade the firmware via QGNSS tool.
- Chapter 5 describes the installation of EVB and antenna.
- Chapter 6 describes how to measure power consumption for the module.
- Chapter 7 provides the EVB framework.
- Chapter 8 describes the common problems and troubleshooting.
- Chapter 9 describes the cautions.
- Chapter 10 is an appendix, which summarizes the relevant documents, terms and abbreviations appearing herein.

#### **NOTE**

T

Request the software tool QGNSS from Quectel Technical Support [\(support@quectel.com\)](mailto:support@quectel.com).

### <span id="page-8-1"></span>**1.1. Special Mark**

#### <span id="page-8-2"></span>**Table 1: Special Mark**

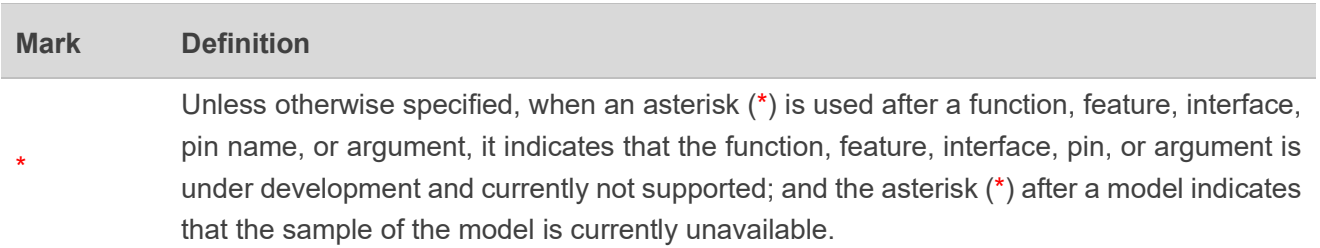

# <span id="page-9-0"></span>**2 General Overview**

## <span id="page-9-1"></span>**2.1. EVB Kit**

The EVB kit includes: Evaluation Board (EVB), active GNSS antenna, Type-B USB cable, bolts and coupling nuts.

The EVB kit contents are shown in the figure below. Check *[Table 2:](#page-10-0) List of Kit Components* for details.

<span id="page-9-2"></span>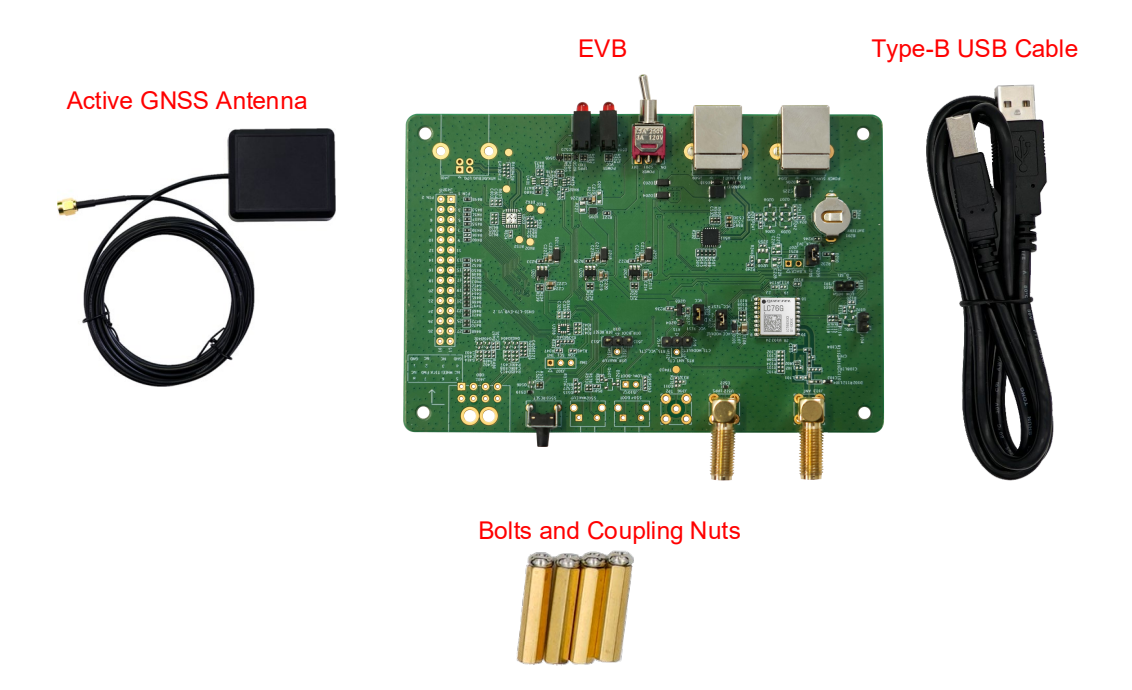

**Figure 1: EVB and Components**

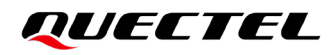

#### <span id="page-10-0"></span>**Table 2: List of Kit Components**

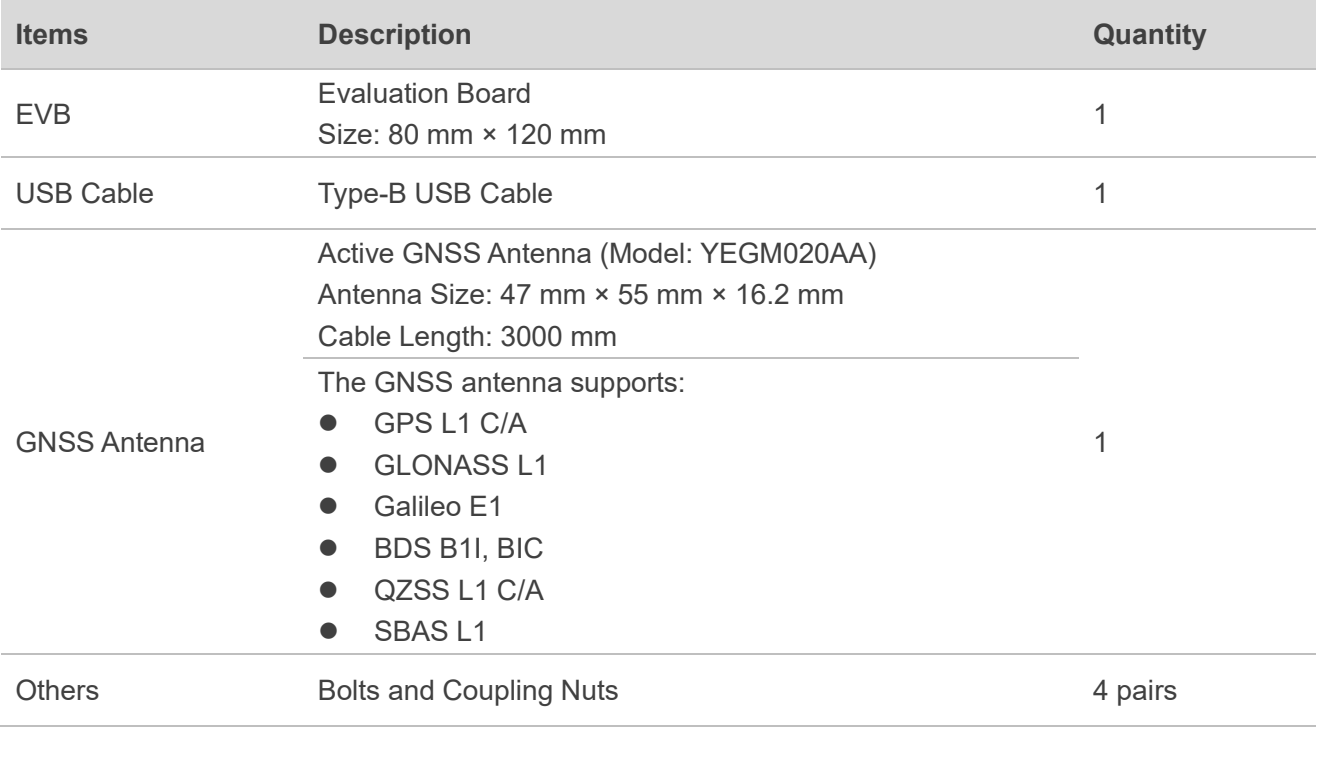

## Request Quectel Technical Support [\(support@quectel.com\)](mailto:support@quectel.com) for details about Quectel Active GNSS Antenna. **NOTE**

## <span id="page-11-0"></span>**2.2. Connect Cable and Antenna to EVB**

The connection between the EVB and its components is shown in the figure below.

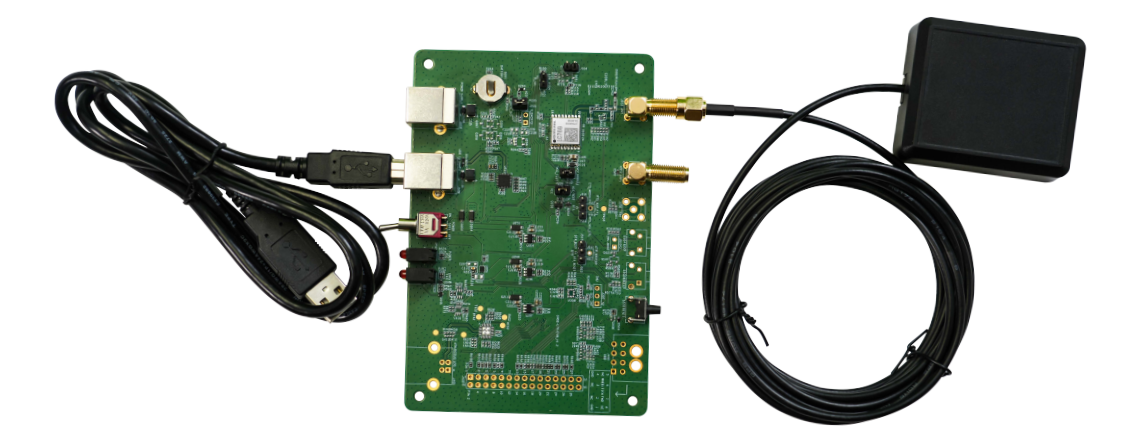

**Figure 2: EVB and Components Assembly**

<span id="page-11-1"></span>**NOTE**

Make sure that the active GNSS antenna is placed with a clear line of sight to the sky.

<span id="page-12-0"></span>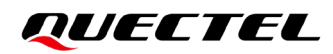

# **3 EVB Interfaces**

## <span id="page-12-1"></span>**3.1. EVB Top View**

<span id="page-12-3"></span>EVB top view is shown in the figure below.

<span id="page-12-2"></span>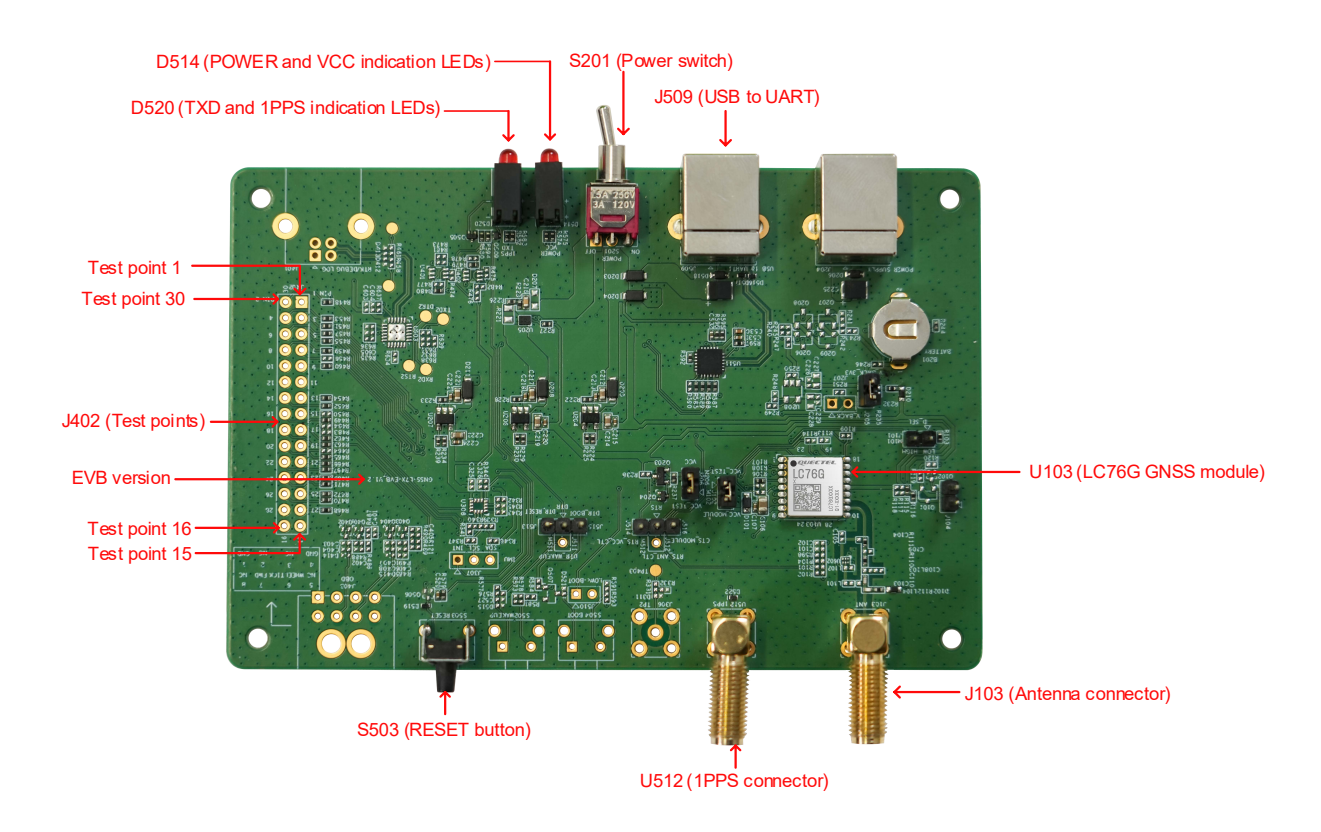

**Figure 3: EVB Top View**

## <span id="page-13-0"></span>**3.2. EVB Interfaces**

The EVB interfaces are detailed in the table below.

#### <span id="page-13-1"></span>**Table 3: Detailed EVB Interfaces**

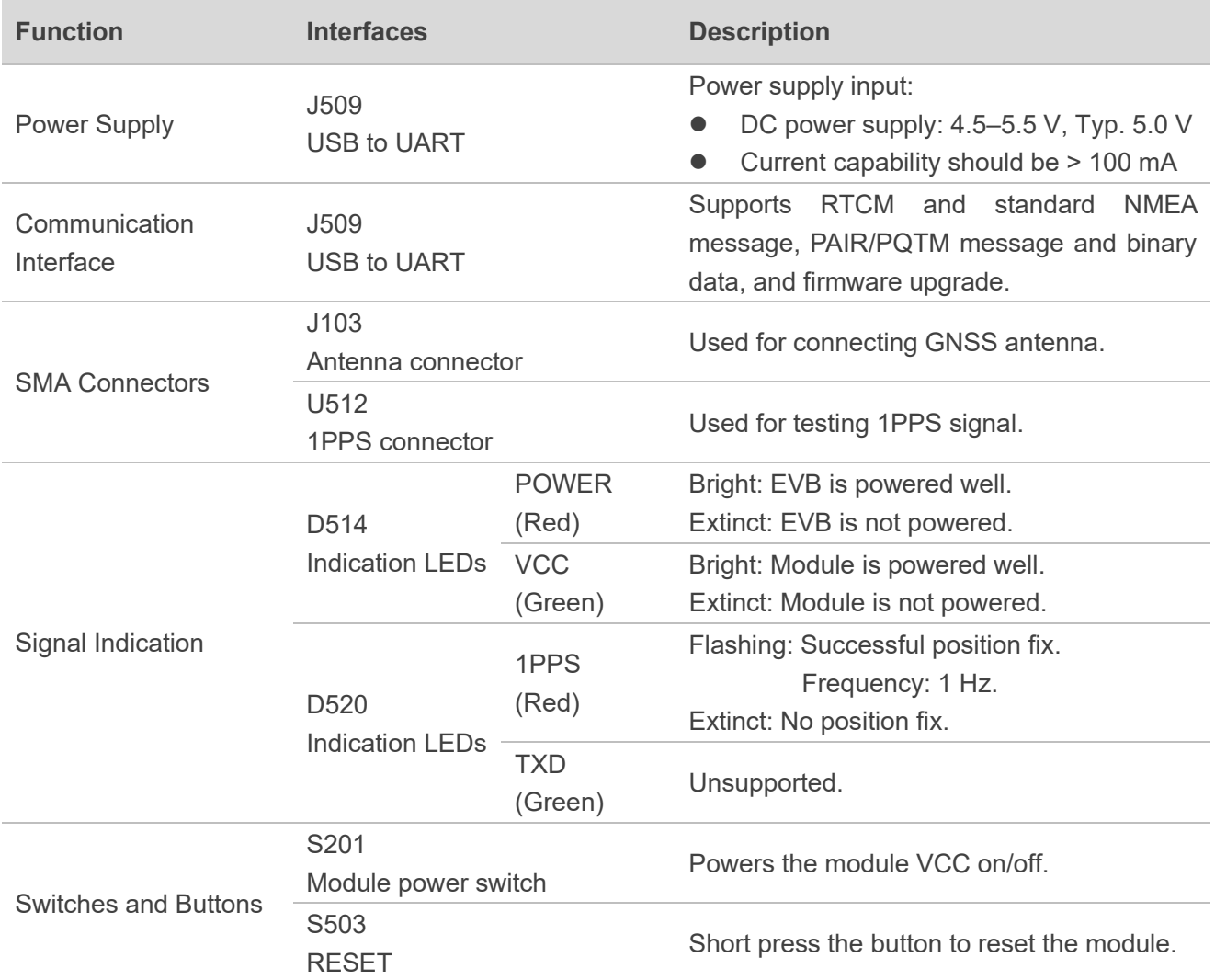

The J402 test point of LC76G EVB is shown below:

#### <span id="page-14-0"></span>**Table 4: J402 Pin Detailed Description**

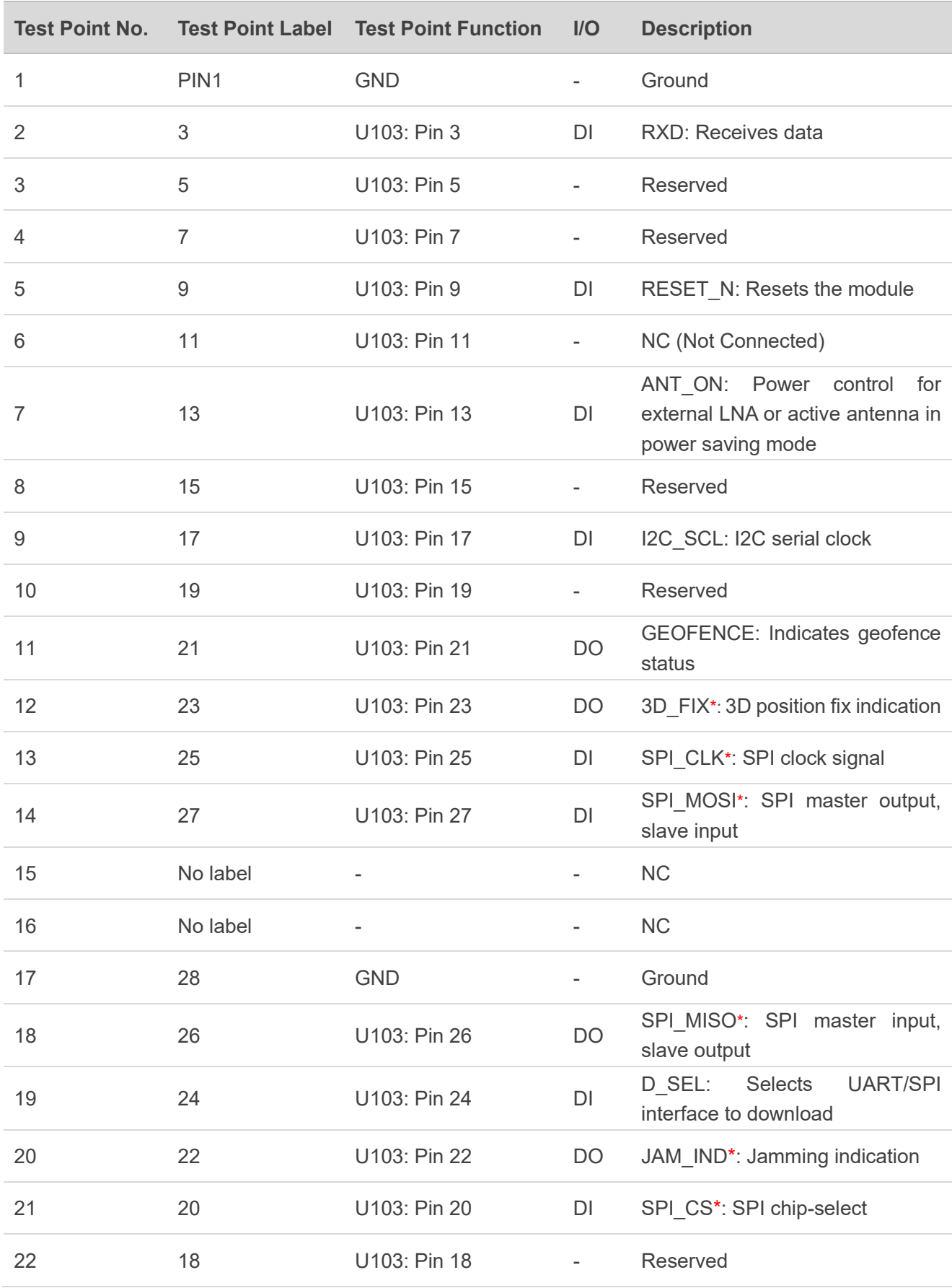

## *QUECTEL*

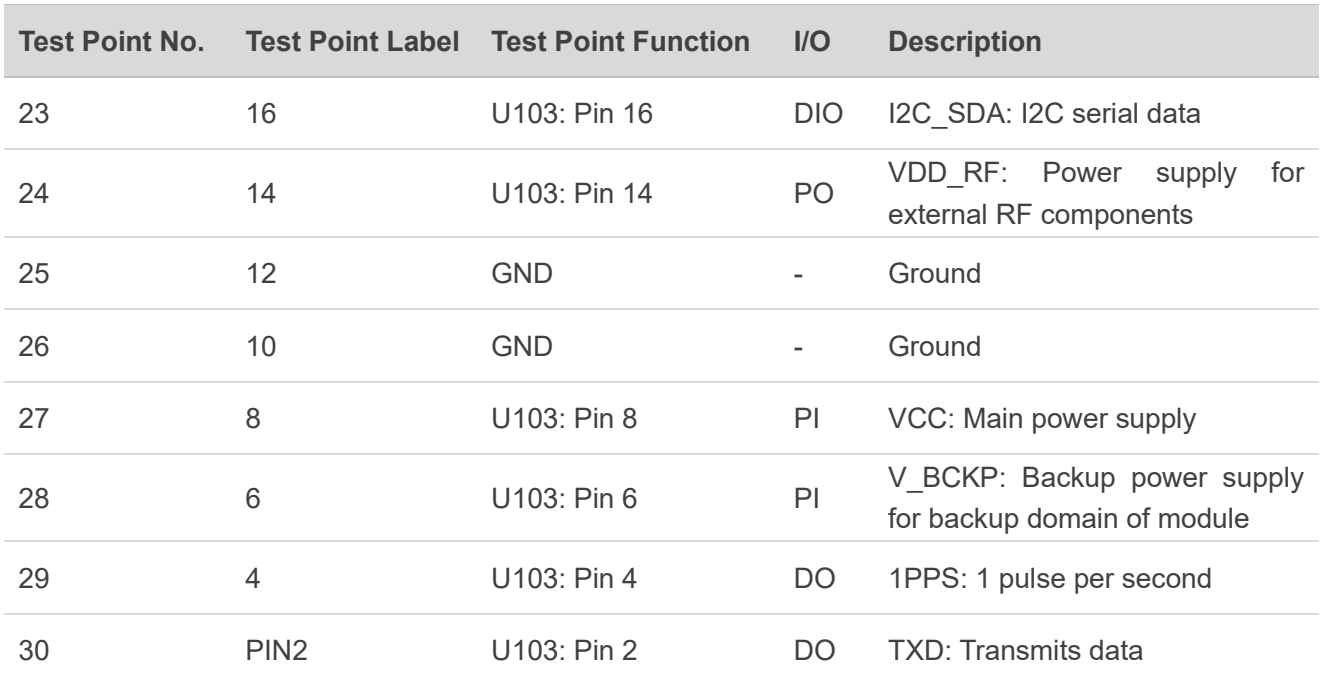

## **NOTE**

1. Test points of J402 are arranged clockwise, and their serial numbers are shown in *[Figure 3: EVB](#page-12-3)  [Top View](#page-12-3)*.

2. A J402 test point refers to the module's corresponding function. For detailed descriptions, see *document [\[1\]](#page-31-3) hardware design.*

## <span id="page-16-0"></span>**4 Test and Firmware Upgrade via QGNSS Tool**

This chapter explains how to use the QGNSS software tool for verifying the status of GNSS module and for firmware upgrade. For more information about QGNSS use, see *document [\[2\]](#page-31-4) QGNSS user guide*.

### <span id="page-16-1"></span>**4.1. Test via QGNSS**

- **Step 1:** Assemble the EVB components.
- **Step 2:** Connect the EVB and the PC with a Type-B USB cable then flip the power switch (S201) of the module to **ON** position to power on the module.
- **Step 3:** Start the QGNSS and click "**Device**" and "**Set Device Information**" (default baud rate: 115200 bps  $^1$ ).

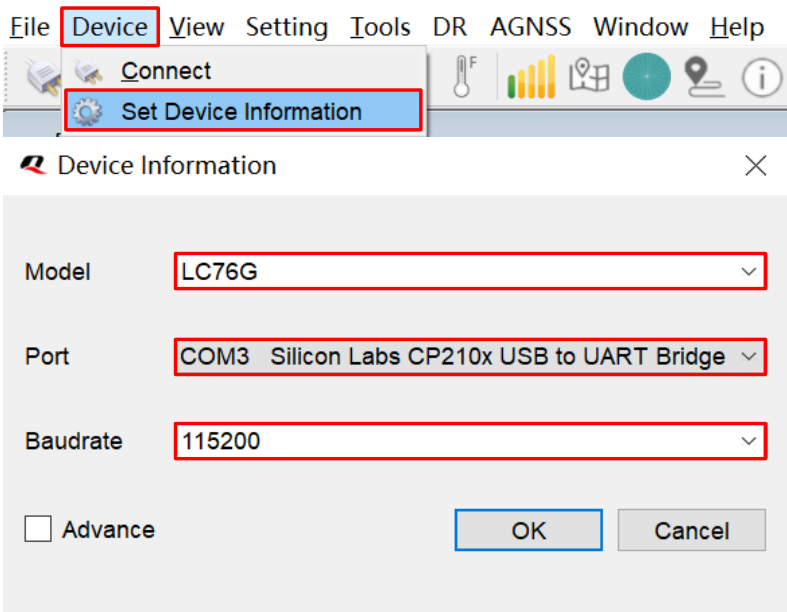

**Figure 4: COM Port and Baud Rate Setting**

<span id="page-16-3"></span><span id="page-16-2"></span><sup>&</sup>lt;sup>1</sup> UART interface default settings may vary depending on software versions.

**Step 4:** Click the "**Connect or disconnect**" button. The interface shown in the figure below appears once the module is connected.

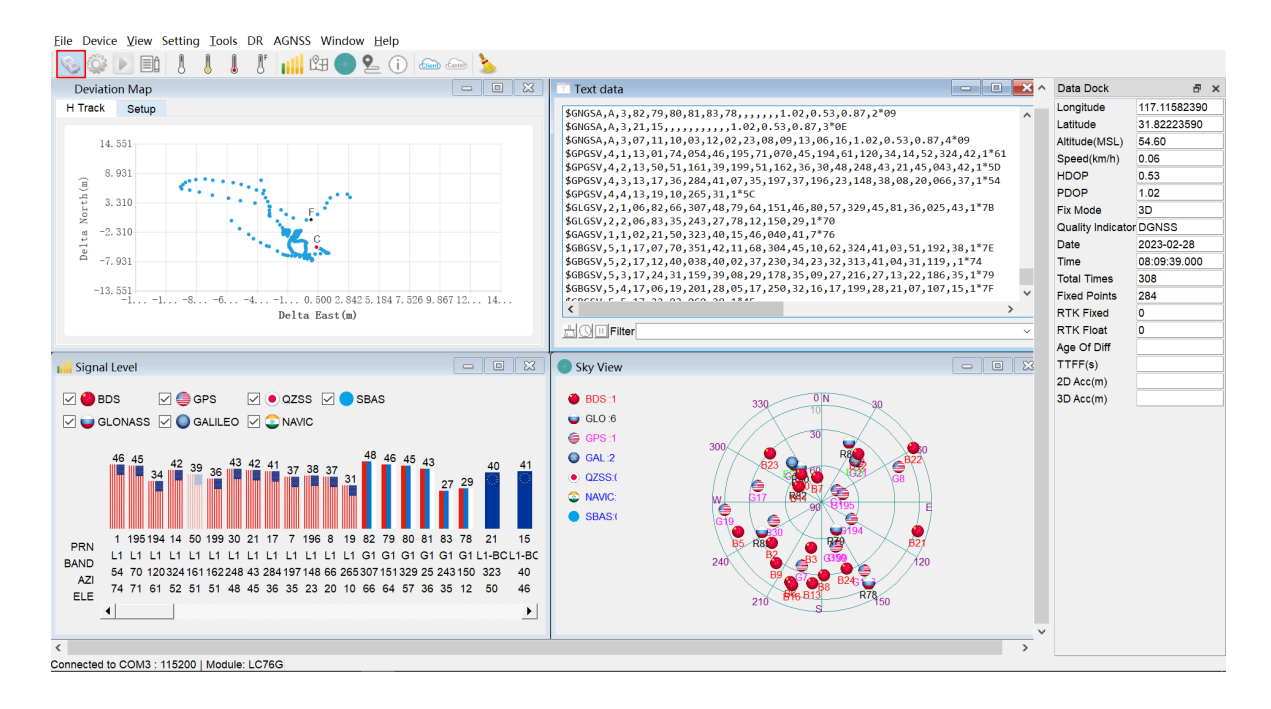

#### **Figure 5: QGNSS Interface (Connected)**

### <span id="page-17-2"></span><span id="page-17-0"></span>**4.2. GNSS Interface Explanation**

You can view GNSS information, such as  $C/N<sub>0</sub>$  message, time, position, speed, and precision in the QGNSS interface. See the following table to find out more about these parameters.

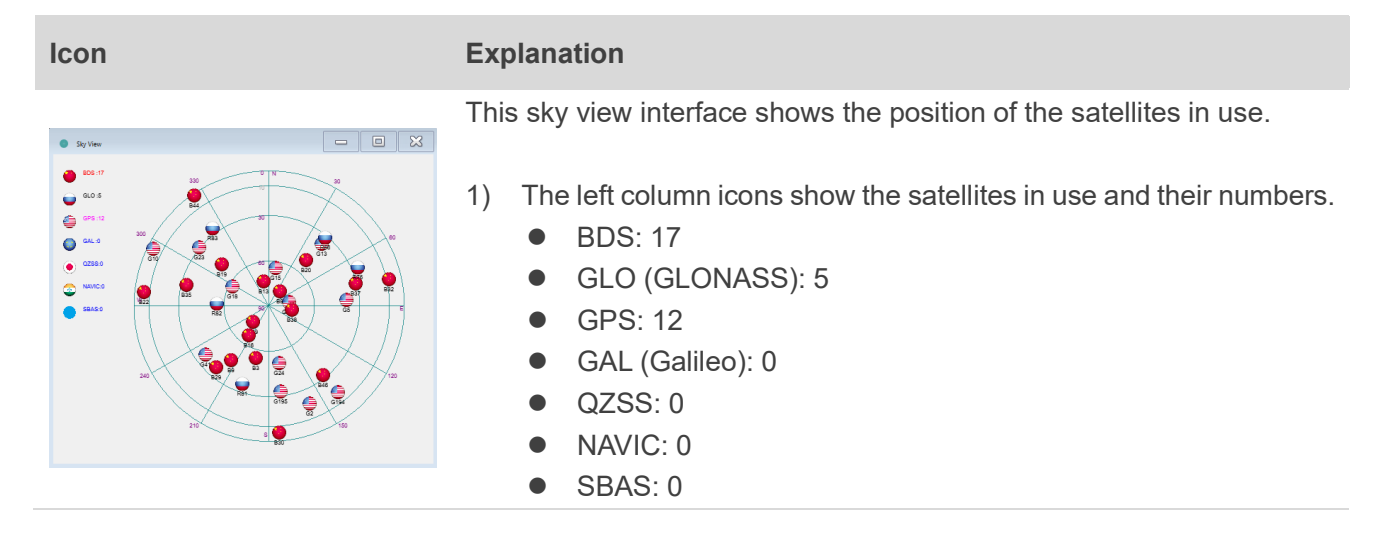

#### <span id="page-17-1"></span>**Table 5: QGNSS Interface Explanation**

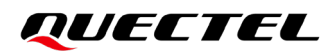

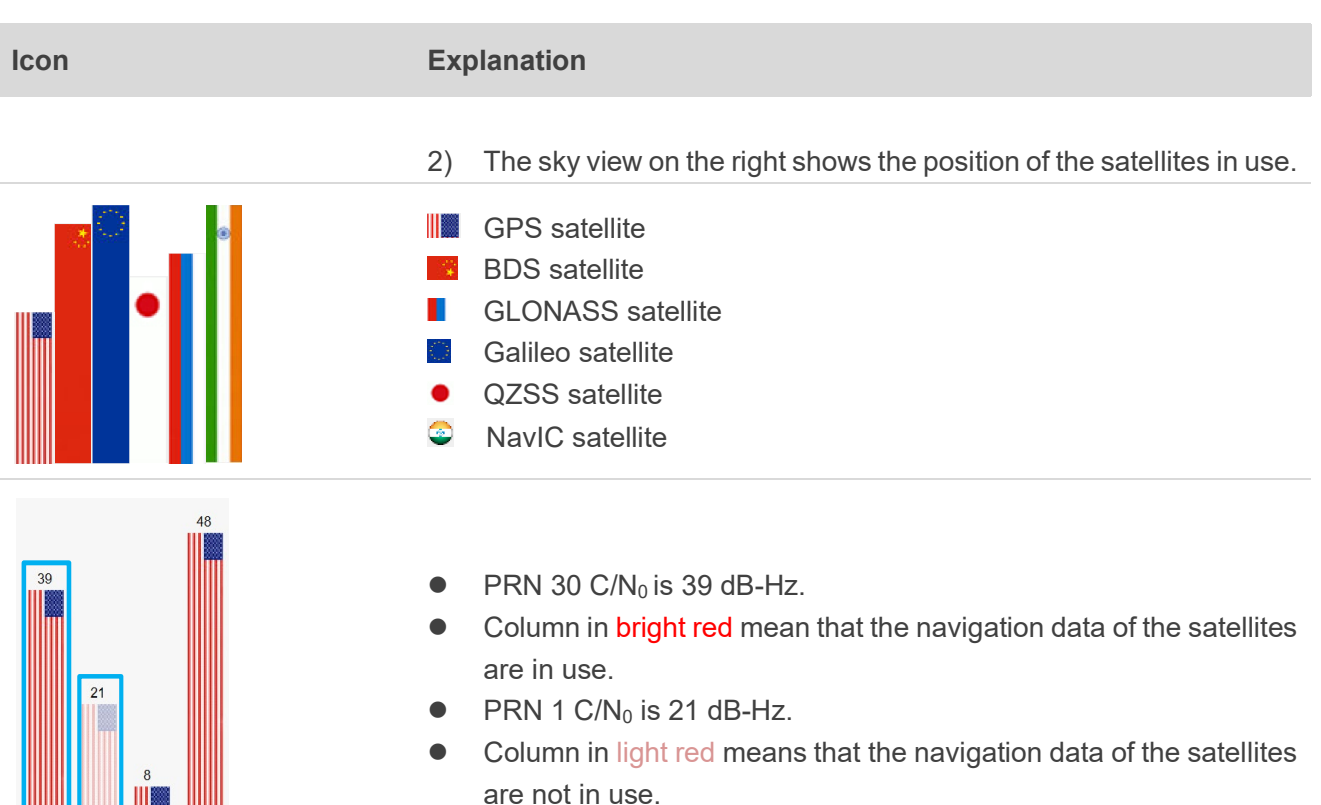

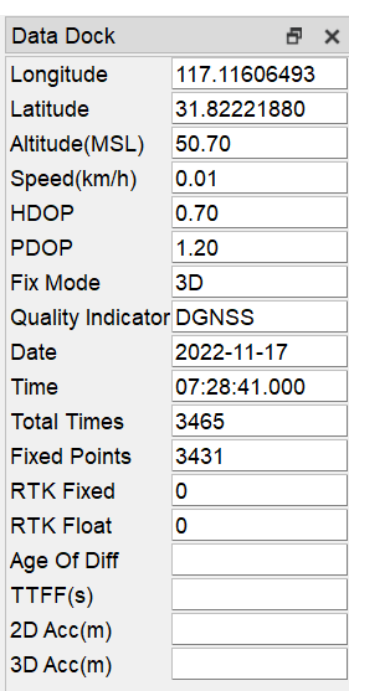

- IIIm - IIIII

 $\overline{8}$ 

 $30$ 

- Longitude (unit: °)
- Latitude (unit: °)
- Altitude (MSL) (unit: m)
- Receiver speed (unit: km/h)
- **•** Horizontal dilution of precision
- **•** Position dilution of precision
- Fix Mode: 2D, 3D
- Quality Indicator: DGNSS, DGPS, GPS SPS, Float RTK and Fixed RTK modes
- Date: UTC date
- **•** Time: UTC time
- **•** Total Times
- **•** Fixed Points
- **•** RTK Fixed
- **•** RTK Float
- Age of differential GPS data
- TTFF (unit: s)
- 2D accuracy (unit: m)
- 3D accuracy (unit: m)

## <span id="page-19-0"></span>**4.3. Firmware Upgrading**

Power on the EVB before upgrading the firmware, see *Chapter [4.1](#page-16-1) [Test via QGNSS](#page-16-1)* for details.

Firmware upgrading steps:

**Step 1:** Open QGNSS tool, and click "**Tools**" and select "**Firmware Download**" in the drop-down box.

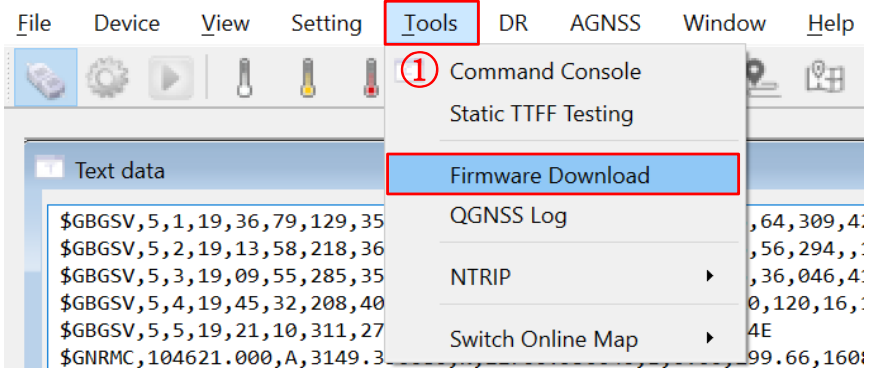

#### **Figure 6: Tool Startup**

<span id="page-19-1"></span>**Step 2:** Select the appropriate "**Download Baudrate**" in the drop-down box of "**Settings**".

| Settings | 1각 Module: LC76G     |                                  |                  |                        |                                                                               | $\mathsf{L}$ | ×  |
|----------|----------------------|----------------------------------|------------------|------------------------|-------------------------------------------------------------------------------|--------------|----|
|          | Download Baudrate    | Config File: F:/5 Moduleprogram/ | 921600<br>115200 |                        |                                                                               |              | B. |
|          | Download Information |                                  |                  |                        | 6GABNR01A02S_V01/flash_download.cfg                                           |              |    |
|          | Name                 | Begin Address End Address        |                  | Address Type File Path |                                                                               |              |    |
|          | BootLoader           | 0x8001000                        | 0x8006280        | physical               | F:/5 Moduleprogram/LC76GABNR01A03SV01/LC76GABNR01A03S_V01/bootloader.bin      |              |    |
|          |                      | PartitionTable 0x8000000         | 0x80001B0        | physical               | F:/5 Moduleprogram/LC76GABNR01A03SV01/LC76GABNR01A03S_V01/partition_table.bin |              |    |
|          | MCU_FW               | 0x8009000                        | 0x8107EE4        | physical               | F:/5 Moduleprogram/LC76GABNR01A03SV01/LC76GABNR01A03S_V01/LC76GABNR01A03S.bin |              |    |
|          | GNSS_CFG             | 0x81F7000                        | 0x81F7400        | physical               | F:/5 Moduleprogram/LC76GABNR01A03SV01/LC76GABNR01A03S_V01/gnss_config.bin     |              |    |
|          |                      |                                  |                  |                        |                                                                               |              |    |

**Figure 7: Tool Setting**

<span id="page-19-2"></span>**Step 3:** Click the "**Open Config File**" button to select Config file, e.g., "**flash\_download.cfg**".

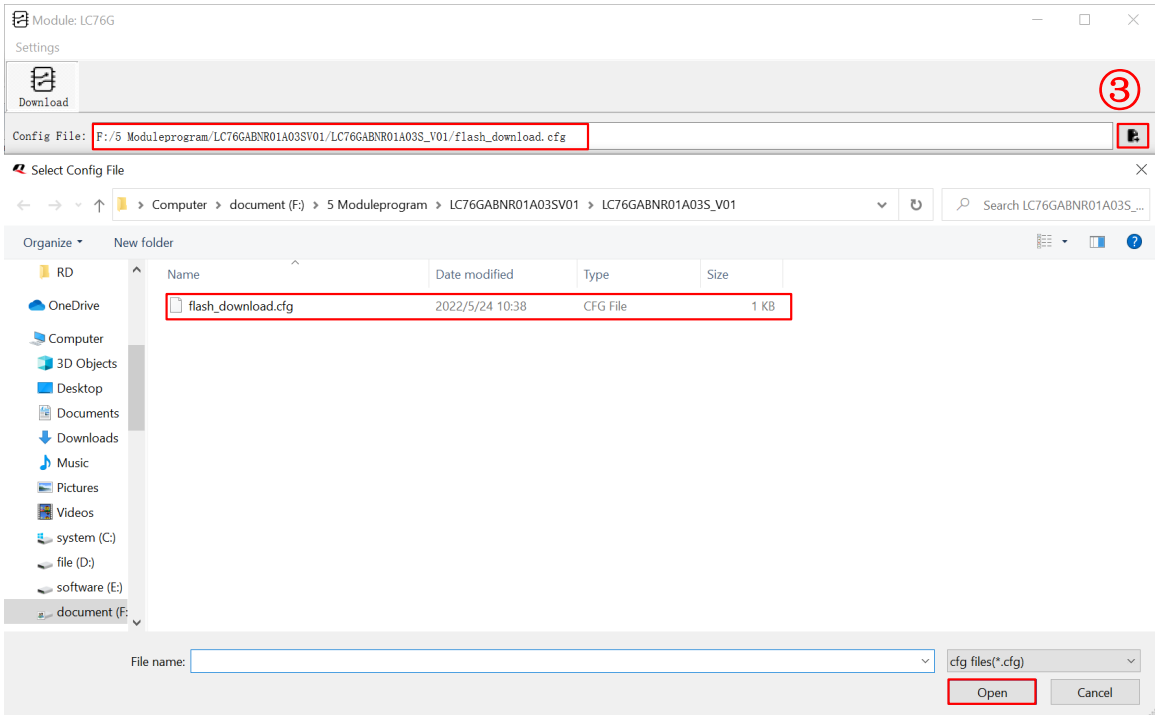

#### **Figure 8: Firmware Selecting**

<span id="page-20-0"></span>**Step 4:** Click the "**Run**" button and then short-press on the reset button after the progress bar prompts you to reset the module.

|               | Module: LC76G            |                                                                                                    |           |                                                  |                                                                                           |                                                                 | п | $\times$     |
|---------------|--------------------------|----------------------------------------------------------------------------------------------------|-----------|--------------------------------------------------|-------------------------------------------------------------------------------------------|-----------------------------------------------------------------|---|--------------|
| Settings<br>秄 |                          |                                                                                                    |           |                                                  |                                                                                           |                                                                 |   |              |
| Download      |                          |                                                                                                    |           |                                                  |                                                                                           |                                                                 |   |              |
|               |                          |                                                                                                    |           |                                                  | Config File: F:/5 Moduleprogram/LC76GABNR01A03SV01/LC76GABNR01A03S_V01/flash_download.cfg |                                                                 |   | $\mathbb{R}$ |
|               | Download Information     |                                                                                                    |           |                                                  |                                                                                           |                                                                 |   |              |
| $\backsim$    | Name                     |                                                                                                    |           | Begin Address End Address Address Type File Path |                                                                                           |                                                                 |   |              |
|               | BootLoader               | 0x8001000                                                                                          | 0x8006280 | physical                                         | F:/5 Moduleprogram/LC76GABNR01A03SV01/LC76GABNR01A03S_V01/bootloader.bin                  |                                                                 |   |              |
|               | PartitionTable 0x8000000 |                                                                                                    | 0x80001B0 | physical                                         | F:/5 Moduleprogram/LC76GABNR01A03SV01/LC76GABNR01A03S_V01/partition_table.bin             |                                                                 |   |              |
|               | MCU_FW                   | 0x8009000                                                                                          | 0x8107EE4 | physical                                         | F:/5 Moduleprogram/LC76GABNR01A03SV01/LC76GABNR01A03S_V01/LC76GABNR01A03S.bin             |                                                                 |   |              |
|               | <b>GNSS CFG</b>          | 0x81F7000                                                                                          | 0x81F7400 | physical                                         | F:/5 Moduleprogram/LC76GABNR01A03SV01/LC76GABNR01A03S V01/gnss config.bin                 |                                                                 |   |              |
|               | - [16:16:51.675] Ready   | $\pm$ [16:16:56.734] LC76G:Downloading<br>16:16:56.736] Handshake (Press the module reset button!) |           |                                                  |                                                                                           |                                                                 |   |              |
|               |                          |                                                                                                    |           |                                                  |                                                                                           |                                                                 |   |              |
|               |                          |                                                                                                    |           |                                                  | Handshake (Press the module reset button!):8%                                             |                                                                 |   |              |
|               |                          |                                                                                                    |           |                                                  |                                                                                           |                                                                 |   |              |
|               |                          |                                                                                                    |           |                                                  |                                                                                           | COM18 Download Baudrate:921600 FormatDownload Download Time:2 : |   |              |

**Figure 9: Firmware Upgrading**

<span id="page-20-1"></span>**Step 5:** Upon successful firmware upgrading, the QGNSS tool's progress bar on the screen will indicate "100 %".

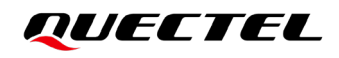

|                   | F Module: LC76G                                                                           |                                                                     |           |                                                  |                                                                               |                                                                  | a | × |  |  |  |  |
|-------------------|-------------------------------------------------------------------------------------------|---------------------------------------------------------------------|-----------|--------------------------------------------------|-------------------------------------------------------------------------------|------------------------------------------------------------------|---|---|--|--|--|--|
| Settings          |                                                                                           |                                                                     |           |                                                  |                                                                               |                                                                  |   |   |  |  |  |  |
| 目<br>Download     |                                                                                           |                                                                     |           |                                                  |                                                                               |                                                                  |   |   |  |  |  |  |
|                   | Config File: F:/5 Moduleprogram/LC76GABNR01A03SV01/LC76GABNR01A03S_V01/flash_download.cfg |                                                                     |           |                                                  |                                                                               |                                                                  |   |   |  |  |  |  |
|                   | Download Information                                                                      |                                                                     |           |                                                  |                                                                               |                                                                  |   |   |  |  |  |  |
| V                 | Name                                                                                      |                                                                     |           | Begin Address End Address Address Type File Path |                                                                               |                                                                  |   |   |  |  |  |  |
| ☑                 | <b>BootLoader</b>                                                                         | 0x8001000                                                           | 0x8006280 | physical                                         | F:/5 Moduleprogram/LC76GABNR01A03SV01/LC76GABNR01A03S V01/bootloader.bin      |                                                                  |   |   |  |  |  |  |
| ☑                 | PartitionTable 0x8000000                                                                  |                                                                     | 0x80001B0 | physical                                         | F:/5 Moduleprogram/LC76GABNR01A03SV01/LC76GABNR01A03S V01/partition table.bin |                                                                  |   |   |  |  |  |  |
| $\triangledown$   | MCU_FW                                                                                    | 0x8009000                                                           | 0x8107EE4 | physical                                         | F:/5 Moduleprogram/LC76GABNR01A03SV01/LC76GABNR01A03S_V01/LC76GABNR01A03S.bin |                                                                  |   |   |  |  |  |  |
| $\overline{\vee}$ | <b>GNSS_CFG</b>                                                                           | 0x81F7000                                                           | 0x81F7400 | physical                                         | F:/5 Moduleprogram/LC76GABNR01A03SV01/LC76GABNR01A03S_V01/gnss_config.bin     |                                                                  |   |   |  |  |  |  |
|                   |                                                                                           | 17:15:46.235] Download GNSS_CFG<br>$[17:15:46.301]$ Download Finish |           |                                                  |                                                                               |                                                                  |   |   |  |  |  |  |
|                   |                                                                                           | 17:15:46.307] LC76G:Download Success                                |           |                                                  |                                                                               |                                                                  |   |   |  |  |  |  |
|                   | Download MCU_FW:100%                                                                      |                                                                     |           |                                                  |                                                                               |                                                                  |   |   |  |  |  |  |
|                   | 4096 Bytes/4096 Bytes 69.0 KBps                                                           |                                                                     |           |                                                  |                                                                               | COM18 Download Baudrate:921600 FormatDownload Download Time:31 S |   |   |  |  |  |  |

**Figure 10: Successful Firmware Upgrading**

<span id="page-21-0"></span>Make sure the module is in Continuous mode before upgrading firmware. **NOTE**

# <span id="page-22-0"></span>**5 EVB and Antenna Installation**

## <span id="page-22-1"></span>**5.1. GNSS Antenna Installation**

The installation environment affects antenna reception performance and satellite visibility, which in turn affect the positioning performance of a GNSS receiver. In addition, antenna's position and direction can also impact its reception performance. Therefore, it is important to avoid obstacles and interference when installing antenna. Place the ceramic patch antenna horizontally and make sure it faces toward the sky.

If dynamic testing is required, make sure that the GNSS antenna is firmly fixed to the device under test so as to avoid any movement or vibration with respect to the device.

## <span id="page-22-2"></span>**5.2. EVB Installation**

If dynamic testing is required, make sure the EVB is firmly fixed to the device under test so as to avoid any movement or vibration with respect to the device.

# <span id="page-23-0"></span>**6 Measuring Power Consumption**

## <span id="page-23-1"></span>**6.1. Power Consumption at Different Stages**

Module power consumption is measured in four stages: acquisition and tracking (including almanac update), tracking (almanac update is over), upon entering ALP mode and Backup mode.

- Acquisition and tracking (including almanac update): 0 s to 12.5 min
- Tracking (almanac update is over): > 12.5 min
- Entering ALP mode
- Entering Backup mode

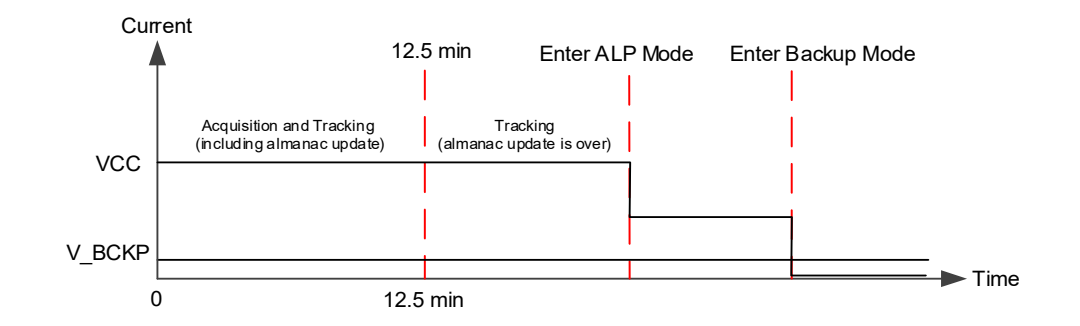

#### **Figure 11: Power Consumption at Different Stages**

#### <span id="page-23-2"></span>**NOTE**

The EVB works normally. After entering the tracking mode, the module enters the ALP mode when the **\$PAIR732,1\*21** command is sent. Then, the power consumption of the ALP mode can be measured. Record the average value after the power consumption of the ALP mode is stable. For more information, see *document [\[3\]](#page-31-5) protocol specification*.

## <span id="page-24-0"></span>**6.2. Power Consumption Measurement for VCC or in ALP Mode**

Before measuring the power consumption of VCC or in ALP mode, you must connect the components to the EVB to ensure that the module can communicate and fix it normally. See *Chapte[r 4.1](#page-16-1) [Test via QGNSS](#page-16-1)*.

Detailed steps for measuring power consumption of VCC or in ALP mode with an ammeter:

- **Step 1:** Switch off the power supply (S201) of the module and pull out the VCC\_MODULE jumper cap (J102). Connect the ammeter in series to the pins of J102 as shown below.
- **Step 2:** Switch on the power supply (S201) of the module and read the ammeter.

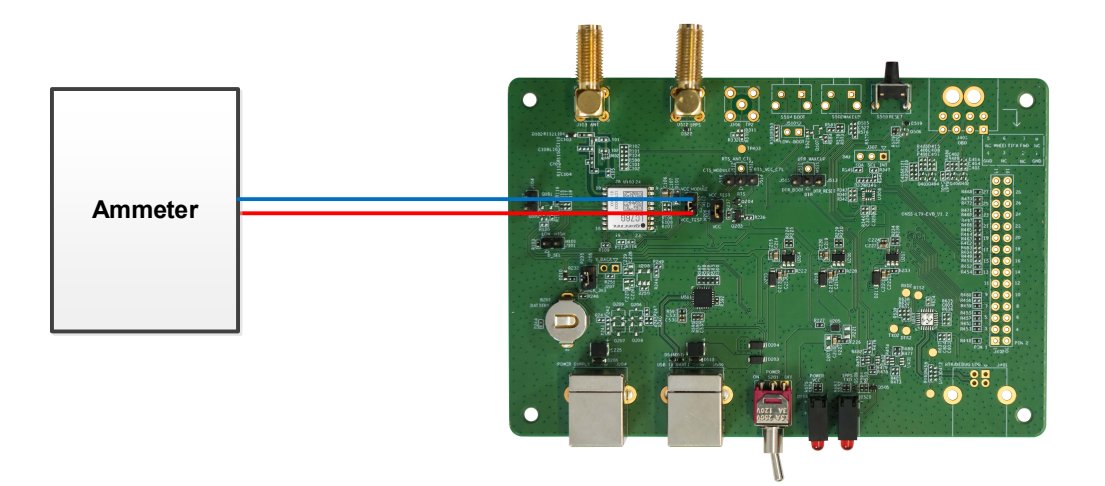

**Figure 12: Measured with Ammeter for VCC or in ALP Mode**

<span id="page-24-1"></span>Detailed steps for measuring power consumption of VCC or in ALP mode with a power consumption meter:

- **Step 1:** Switch off the power supply (S201) of the module and pull out the VCC\_MODULE jumper cap (J102). Make sure the positive pole of the power consumption meter is to be connected to pin 2 (without arrow silkscreen) of J102, and the negative pole is connected to GND.
- **Step 2:** Switch on the power supply (S201) of the module and read the power consumption meter.

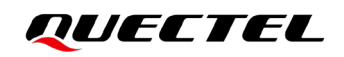

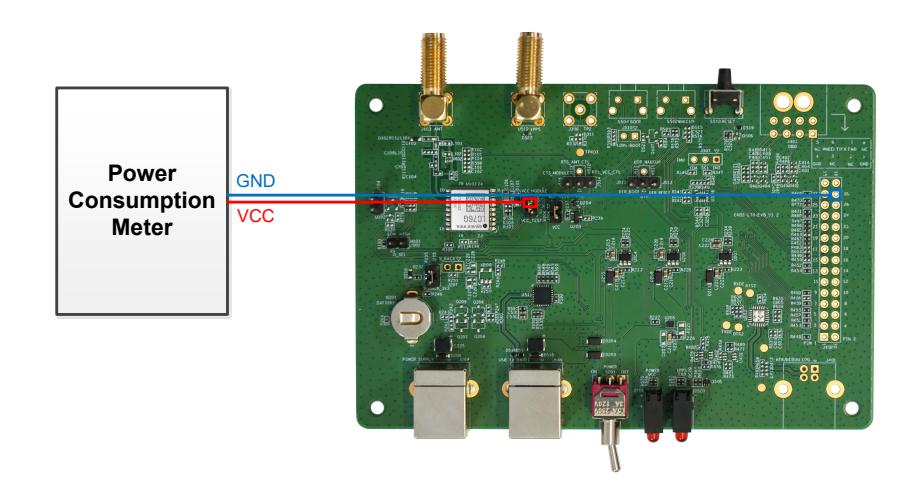

<span id="page-25-1"></span>**Figure 13: Measured with Power Consumption Meter for VCC or in ALP Mode**

#### **NOTE**

The EVB works normally. After entering the tracking mode, the module enters the ALP mode when the **\$PAIR732,1\*21** command is sent. Then, the power consumption of the ALP mode can be measured. Record the average value when the power consumption in the ALP mode is stable. For more information, see *document [\[3\]](#page-31-5) protocol specification*.

## <span id="page-25-0"></span>**6.3. V\_BCKP Power Consumption Measurement**

Before measuring the V\_BCKP power consumption, you must connect the components to EVB to ensure that the module can communicate and fix normally. See *Chapter [4.1](#page-16-1) [Test via QGNSS](#page-16-1)*.

Detailed steps for measuring V\_BCKP power consumption with an ammeter:

**Step 1:** Switch off the power supply (S201).

For LC76G (AB, PA), pull out the V\_BACK\_3V3 jumper cap (J205). Connect the ammeter in series to the pins of J205, as shown below.

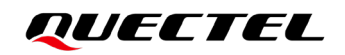

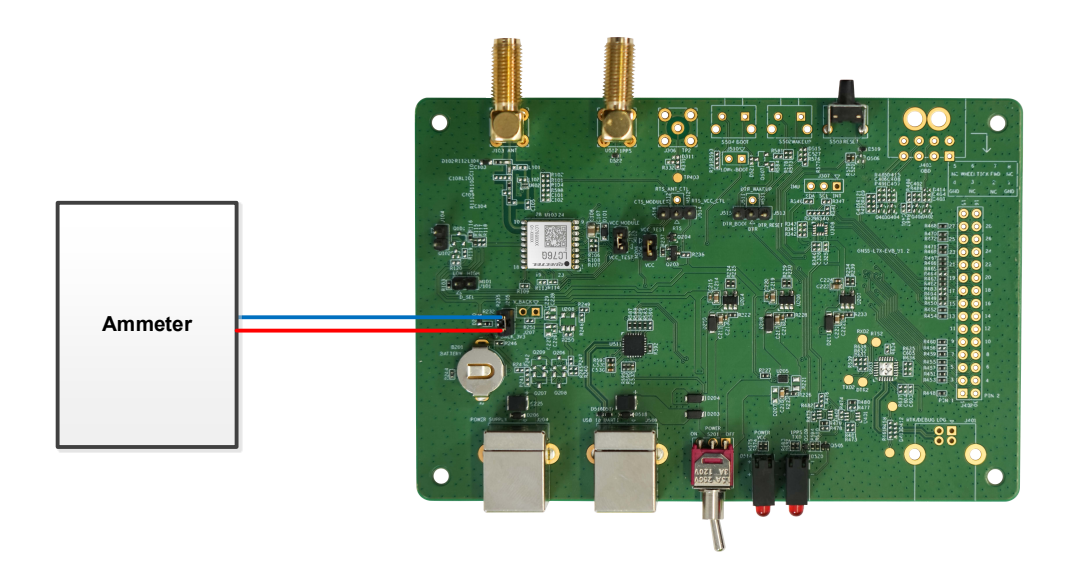

**Figure 14: Measured with Ammeter for LC76G (AB, PA)**

<span id="page-26-0"></span>For LC76G (PB), pull out the V\_BACK jumper cap (J207). Connect the ammeter in series to the pins of J207, as shown below.

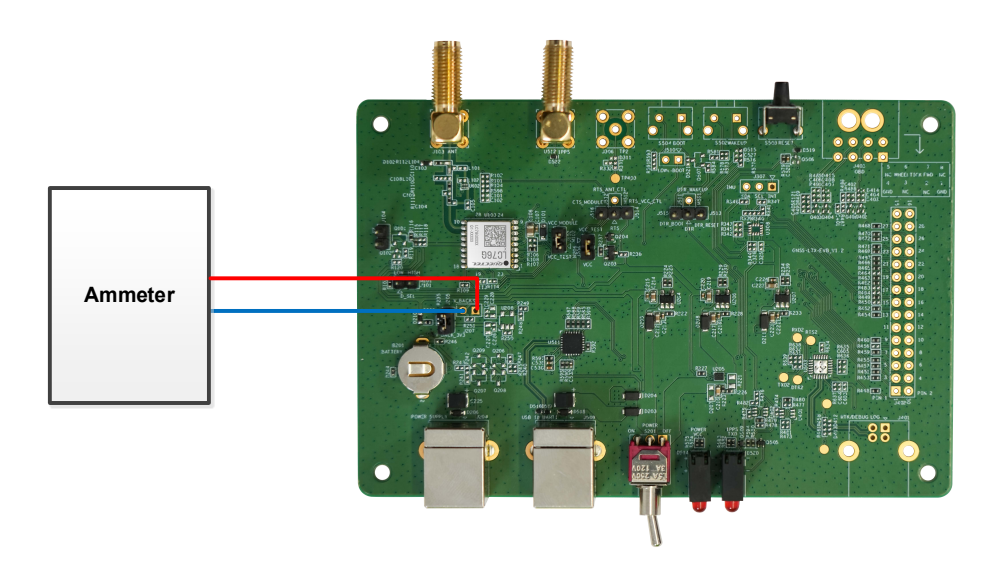

**Figure 15: Measured with Ammeter for LC76G (PB)**

<span id="page-26-1"></span>**Step 2:** Switch on the power supply and read the ammeter.

Detailed steps for measuring V\_BCKP power consumption with power consumption meter:

**Step 1:** Switch off the power supply (S201) of the module. Ensure the positive pole of the power consumption meter is connected to the head pin of V\_BACK\_3V3, and the negative pole is connected to GND.

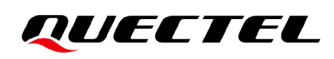

For LC76G (AB, PA), pull out the V\_BACK\_3V3 jumper cap (J205). Then, ensure the positive pole of the power consumption meter is connected to pin 2 (with arrow silkscreen) of J205, and the negative pole is connected to GND.

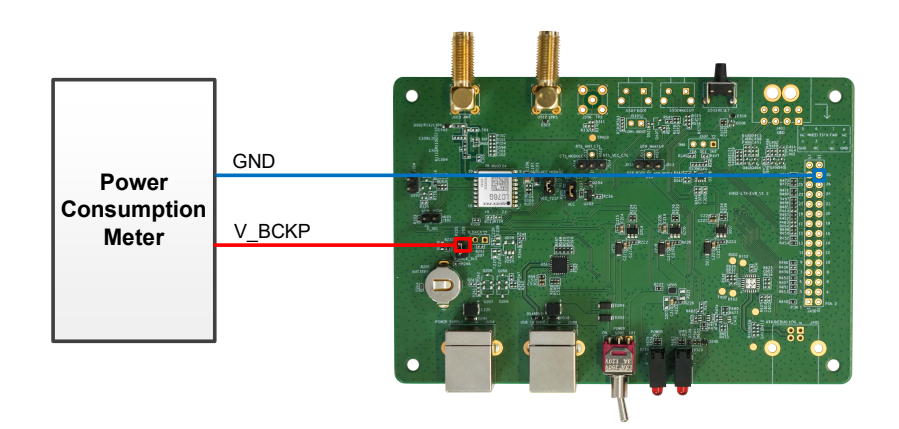

**Figure 16: Measured with Power Consumption Meter for LC76G (AB, PA)**

<span id="page-27-0"></span>For LC76G (PB), pull out the V\_BACK jumper cap (J207). Then, ensure the positive pole of the power consumption meter is connected to pin 2 (without arrow silkscreen) of J207, and the negative pole is connected to GND.

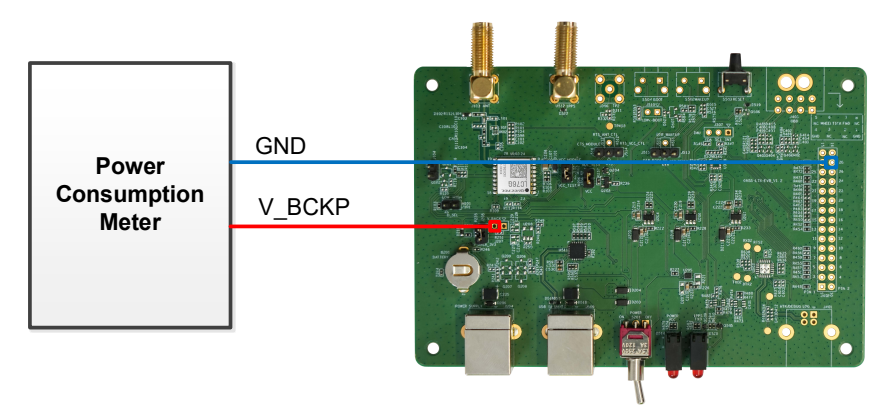

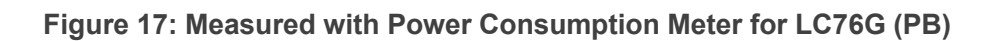

<span id="page-27-1"></span>**Step 2:** Switch on the power supply (S201) of the module and read the power consumption meter.

```
NOTE
```
- 1. Adjust the current resolution when using the power consumption meter.
- 2. The power value can be calculated according to the following formula:  $P = V_{\text{Sunoly}} \times I_{\text{Test}}$ .
- 3. When measuring the V\_BCKP power consumption in Backup mode, ensure that the module has entered Backup mode, and then remove the jumper cap of VCC\_MODULE (J102) to cut off the power supply of VCC. For more information about the way to enter/exit Backup mode, see *document [\[1\]](#page-31-3) hardware design*.

# <span id="page-28-0"></span>**7 EVB Framework**

The power is supplied to EVB via Type-B, and then power to GNSS module via a Linear voltage regulator (LDO). GNSS module outputs the signals from communication interface on EVB via USB-to-UART Bridge Chip (CP2102N). There are an antenna interface and a control button on EVB. All functions of the module are available, including debugging.

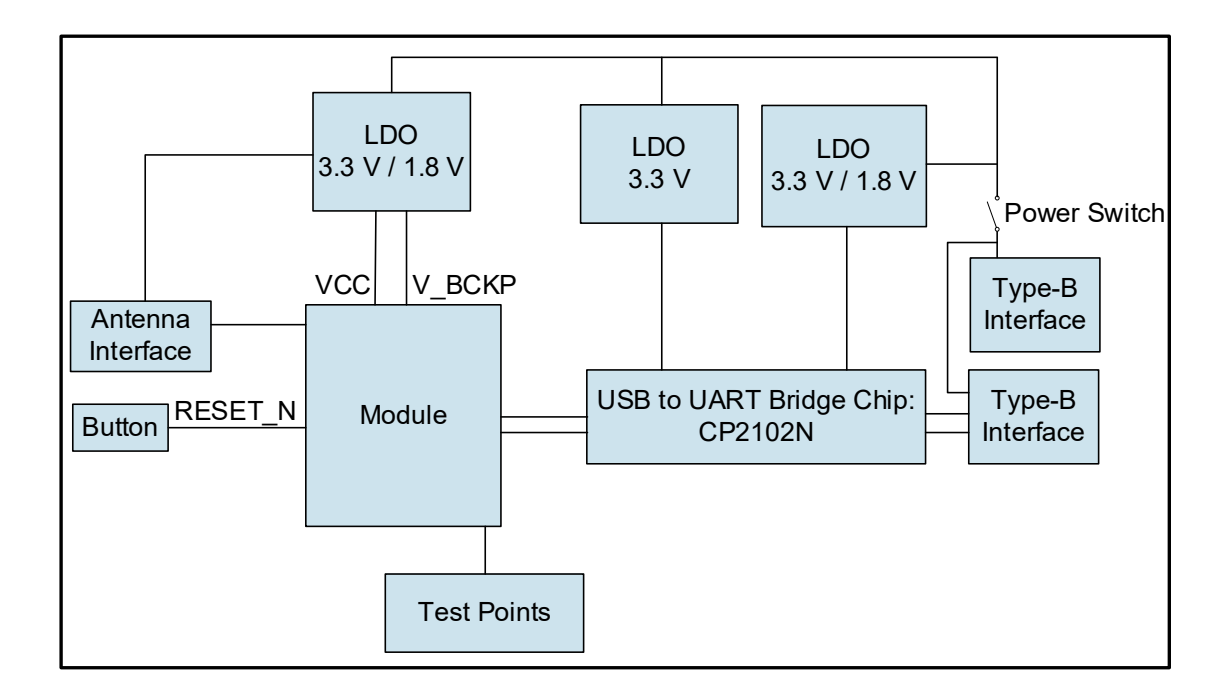

**Figure 18: EVB Framework**

#### <span id="page-28-1"></span>**NOTE**

The operating voltage of LC76G (AB, PA) is 3.3 V, while the operating voltage of LC76G (PB) is 1.8 V.

## <span id="page-29-0"></span>**8 Common Problems and Troubleshooting**

#### **1. Unable to find COM port in the Device Manager when EVB is connected to PC with a USB cable.**

- Check that the EVB communication interface is properly connected to the PC.
- Verify that CP210x Driver has been installed successfully.

#### **2. Communication interface not outputting any messages or commands.**

- Check that the power supply indication LED on the EVB is illuminated.
- Verify that the jumper cap(s) is(/are) connected correctly, as shown in *[Figure 1: EVB and](#page-9-2) [Components](#page-9-2)*.
- Ensure that the module's power supply is normal.

#### **3. Module unable to search for satellite signals.**

If there is no transponder indoors, test the module in an open-sky environment.

#### **4. Module unable to upgrade.**

- Verify whether the module is in normal operating mode.
- Check that the downloaded firmware is correct.
- Confirm that the correct COM port has been selected.

#### **NOTE**

For the problem(s) that cannot be solved, please contact Quectel Technical Support [\(support@quectel.com\)](mailto:support@quectel.com).

## <span id="page-30-0"></span>**9 Cautions**

- Make sure to conduct tests under the same environment when comparing different parameters of GNSS modules.
- Note that parameters, such as cold start, acquisition and tracking, may be defined differently by chip suppliers.
- Ensure that the measurement method is correct. If there are significant differences between parameters tested via EVB and those provided by Quectel, please contact Quectel Technical Support.
- Note that momentary data obtained from measurement cannot always be regarded as reference data, because it may be affected by various factors, such as satellite positions at different times, environmental conditions, temperature, humidity and altitude.
- Keep in mind that the QGNSS Tool may updated periodically to fix bugs or improve performance. Please make sure that you are using the latest version of the tool.

# <span id="page-31-0"></span>**10 Appendix References**

#### <span id="page-31-1"></span>**Table 6: Related Documents**

#### **Document Name**

- <span id="page-31-3"></span>[1] Quectel LC76G Series Hardware Design
- <span id="page-31-4"></span>[2] Quectel\_QGNSS\_User\_Guide
- <span id="page-31-5"></span>[3] Quectel LC26G&LC76G&LC86G Series GNSS Protocol Specification

#### <span id="page-31-2"></span>**Table 7: Terms and Abbreviations**

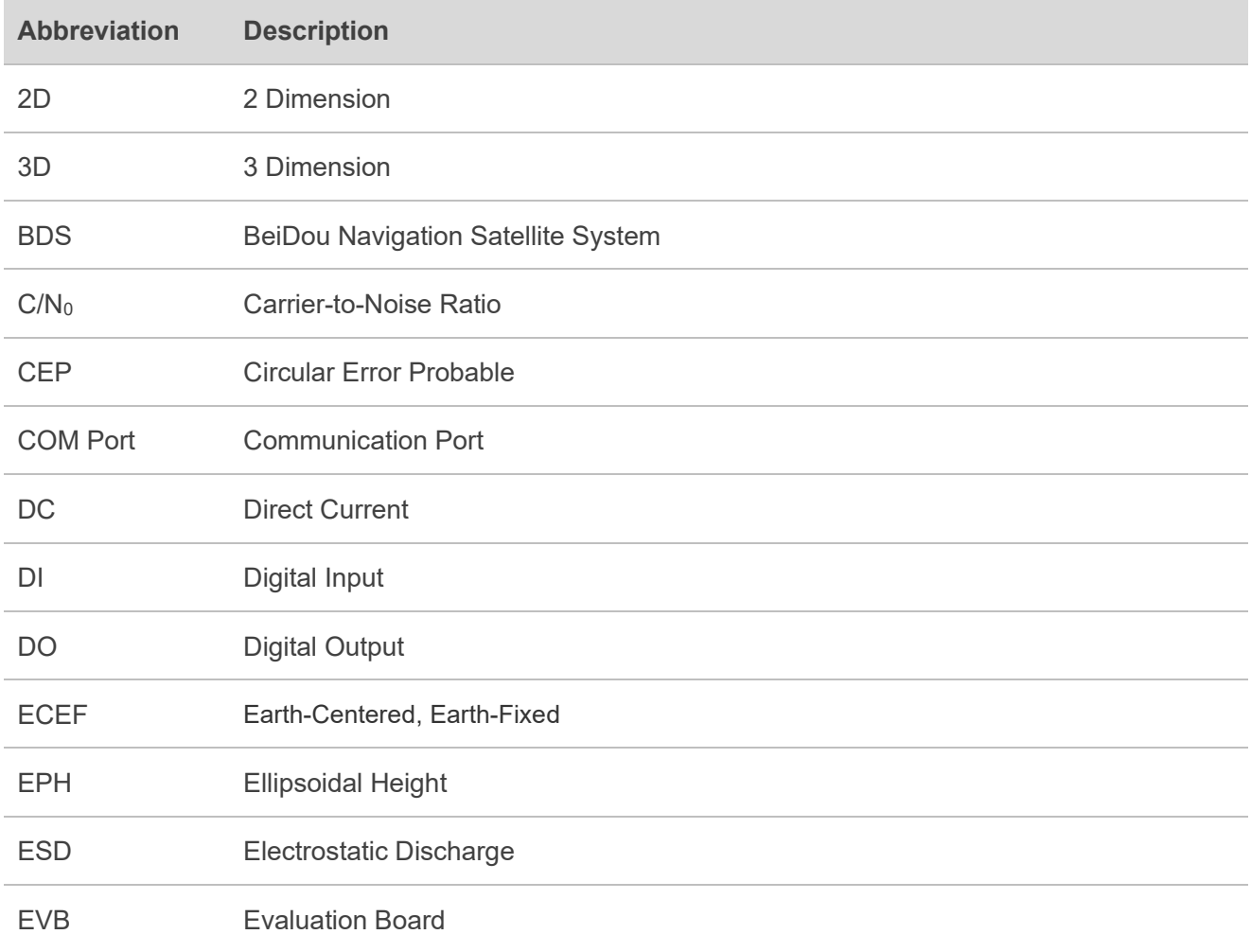

## **QUECTEL**

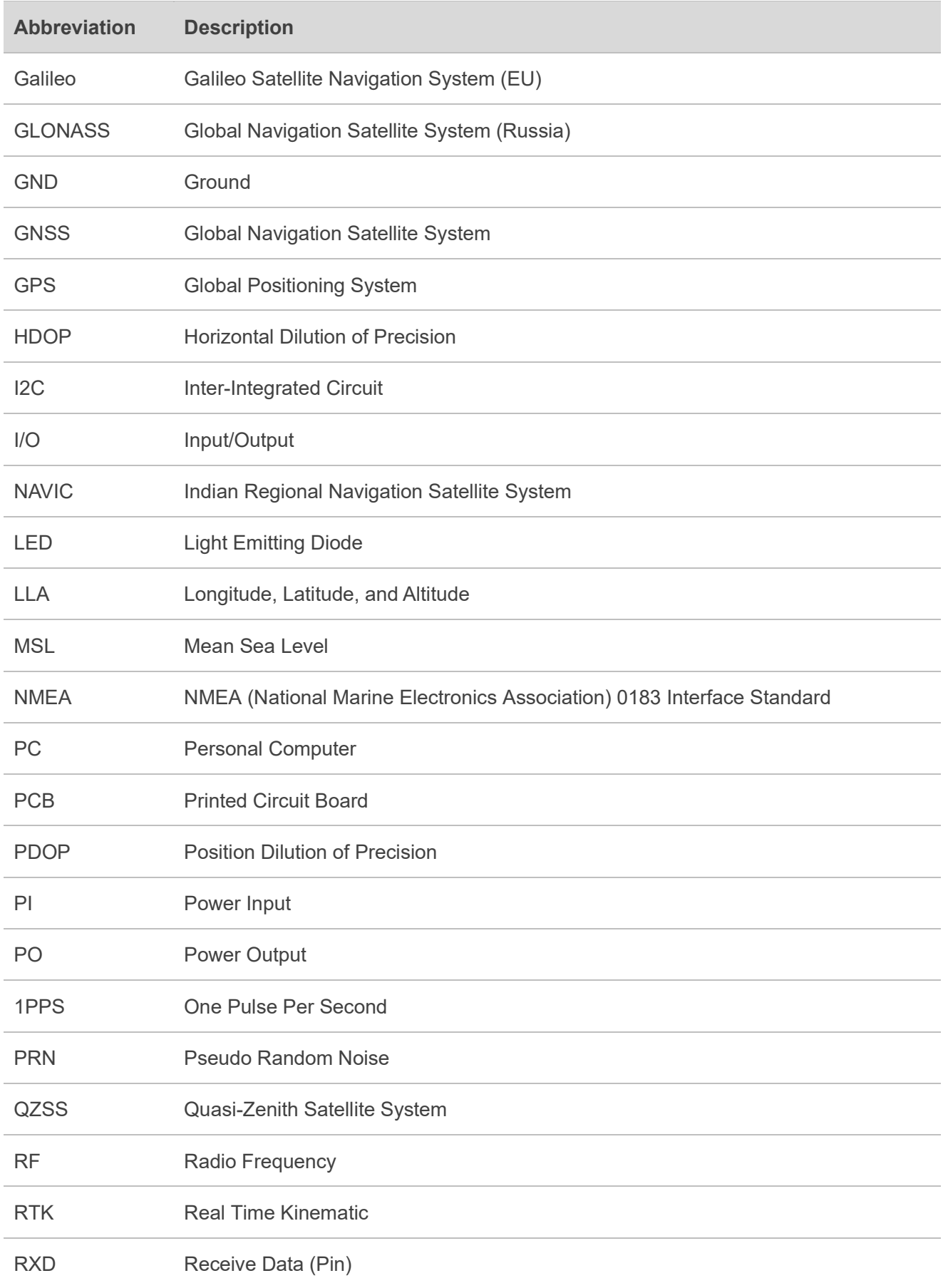

## **QUECTEL**

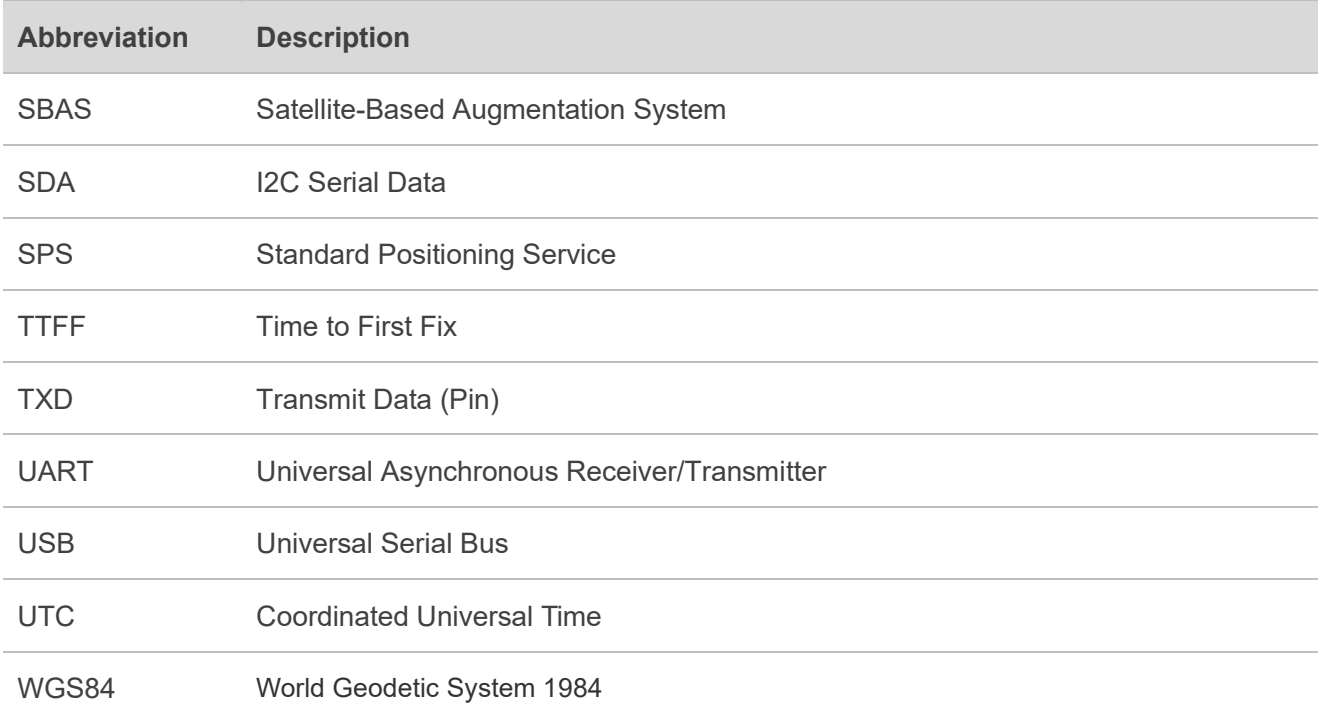